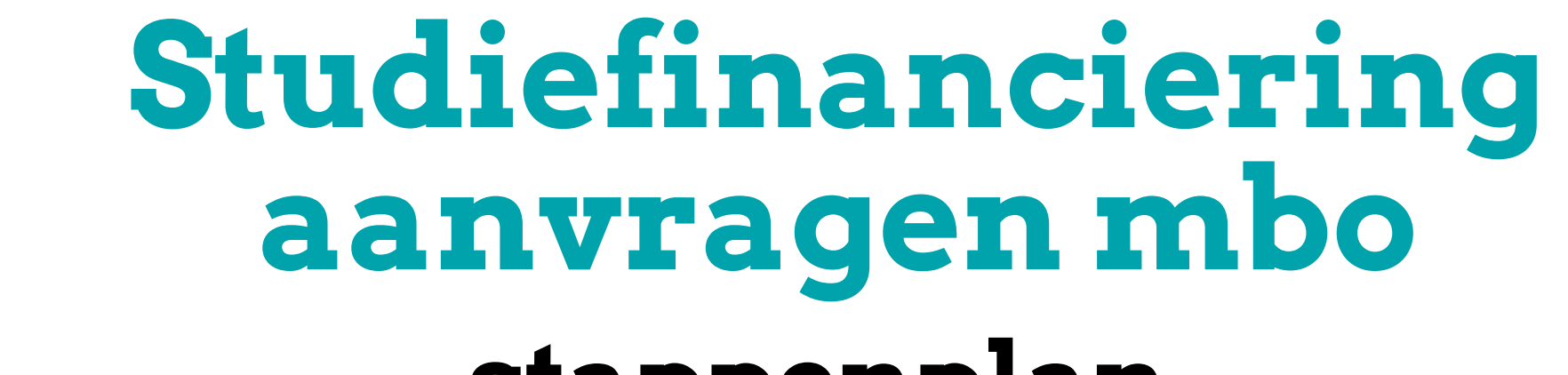

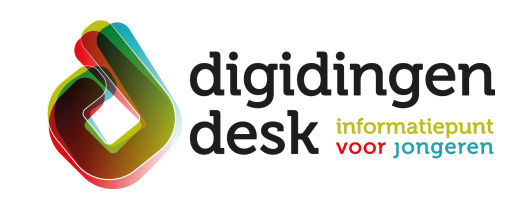

# **stappenplan**

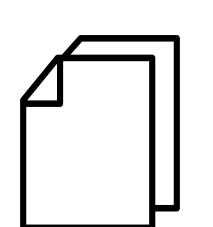

#### **5. Geef je opleiding door**

- Er staat direct in Mijn DUO een bericht voor je klaar
- Ga naar 'Mijn berichten' en lees het

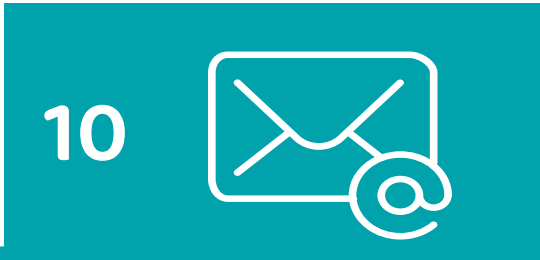

bericht 'Aanvraag studiefinanciering' goed door

- Ga naar 'Mijn gegevens'
- Geef bij 'Communicatievoorkeuren' aan of je de berichten van DUO digitaal

of per post wilt ontvangen

#### **6. Kies de onderdelen van je studiefinanciering**

- Geef aan of je nog thuis woont of op jezelf (uitwonend)
- Kies de onderdelen van je studiefinanciering (basisbeurs, aanvullende beurs en eventueel lening)
- Vul je rekeningnummer (IBAN) in
- Controleer je persoonsgegevens en adresgegevens
- Ga naar de tegel 'Studiefinanciering' en klik op 'aanvragen'

# **7. Regel je studentenreisproduct**

Als je nog geen studentenreisproduct hebt, dan kun je deze hier aanvragen. Je kunt kiezen tussen een week- of een weekendabonnement

### **8. Controleer je gegevens**

## **9. Lees het bericht van DUO 10. Geef je berichtenvoorkeur door**

Vul de opleidingsgegevens in of controleer deze als ze al zijn ingevuld

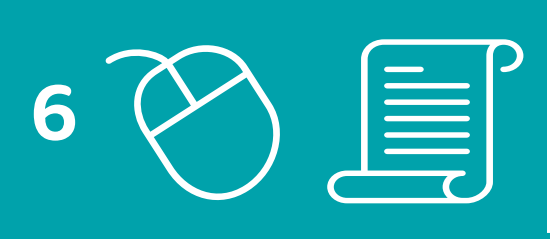

- Controleer je ingevulde gegevens
- Zijn deze correct, klik dan op 'Bevestigen'
- Je studiefinanciering is nu aangevraagd

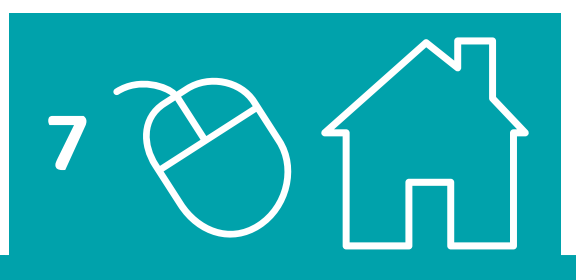

### **Voorbereiding. Bij de hand...**

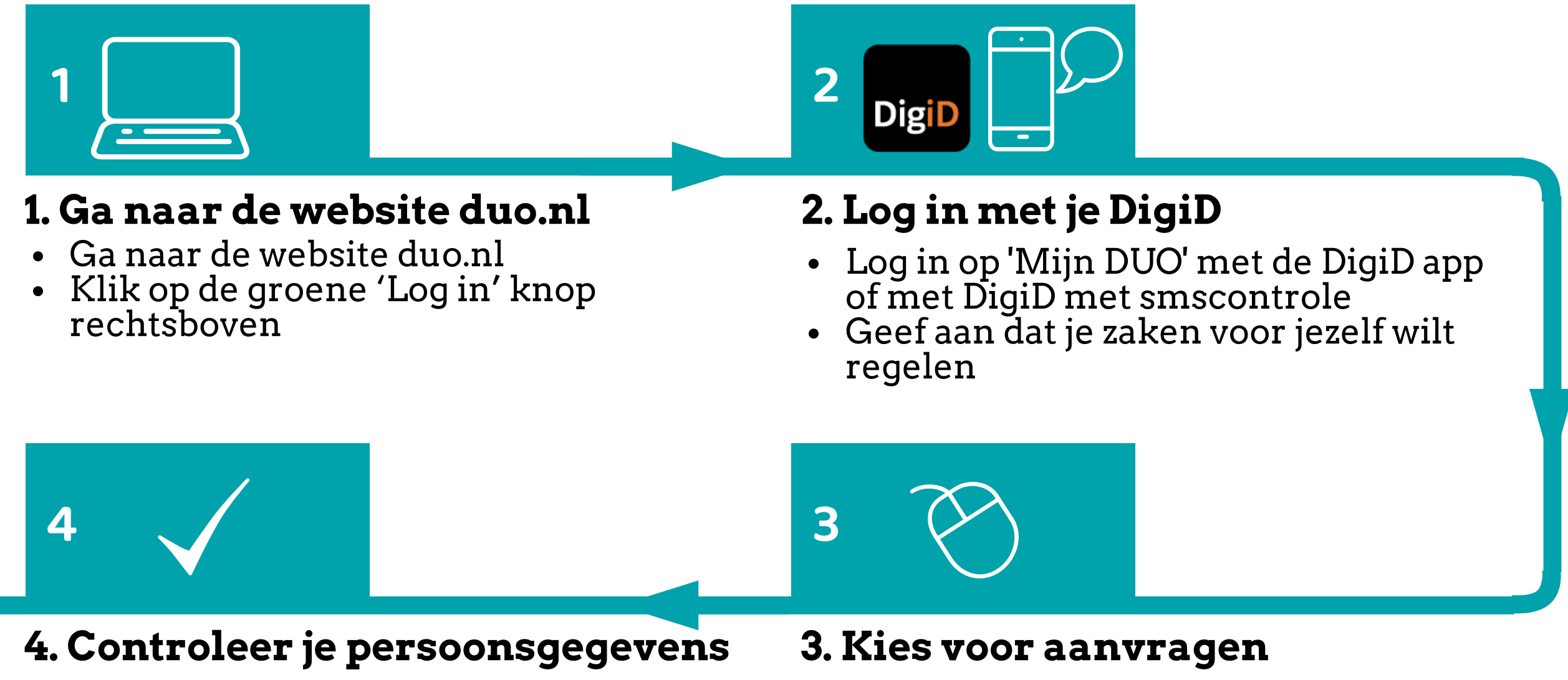

- Een computer of je mobiele telefoon
- Je DigiD met sms-controle of de DigiD app
- De gegevens en startdatum van de opleiding, waaronder de leerweg (bol of bbl)
- Je e-mailadres en IBAN (bankrekeningnummer)
- Lees de informatie over het thema 'studiefinaciering' op **[digidingen-desk.nl](https://digidingen-desk.nl/studiefinanciering)**

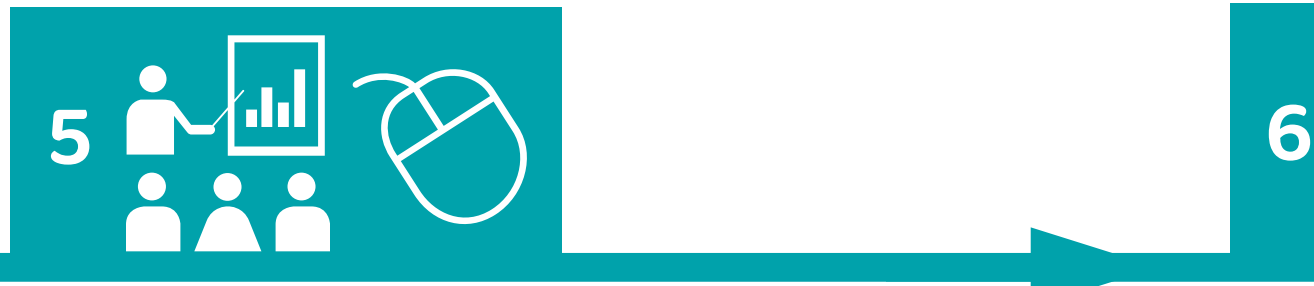

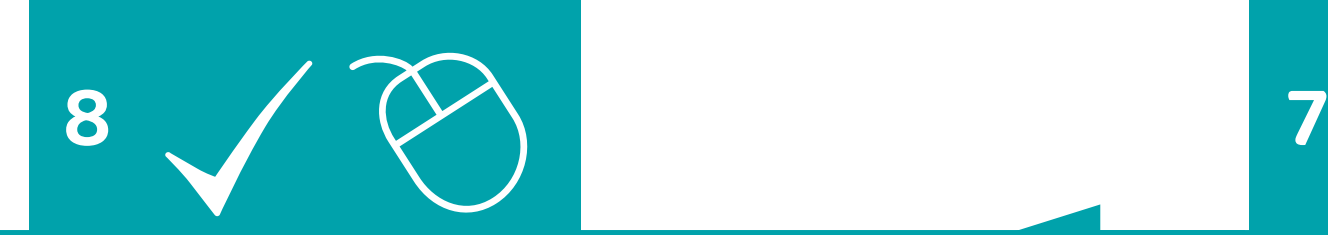

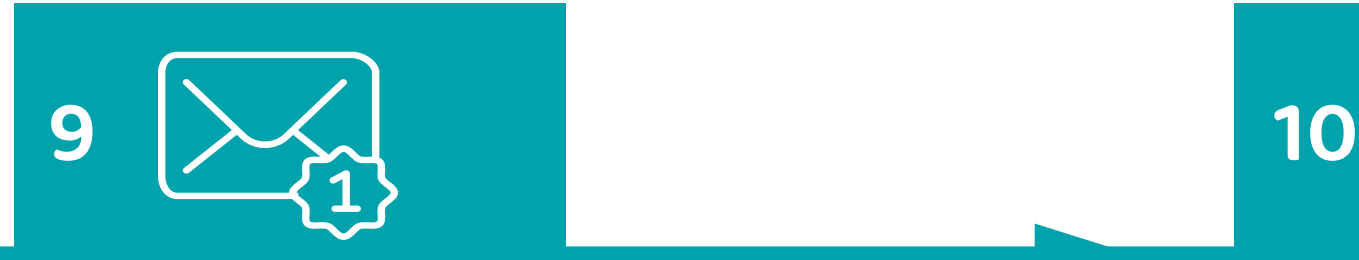

© 2023 Stichting Digisterker

#### **Tip**

Zorg ervoor dat je je studiefinanciering 8 weken van tevoren aanvraagt